# **CureRight Quick Start** Software Manual for ILT800 & ILT850 SW 1.1.3.0 FW 1.1.0.8

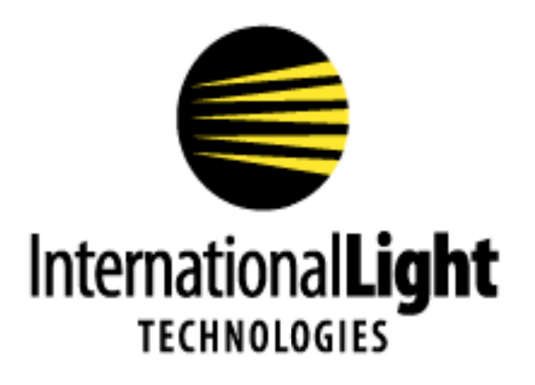

**10 Technology Drive** Peabody, MA 01960 Tel: 978-818-6180 www.intl-lighttech.com Thank you for purchasing a CureRight series light meter from International Light Technologies.

#### **Installation**

Click on the ILT Datalight CureRight Software suite windows installer package

The file Datalight CureRight.exe will install with no further prompts and the application icon will be placed on the desk top.

Set Up:

Turn on your meter. Press Button 1

Place meter in Data Ready Mode. Press 4 options, then 3 info, You are now in Data Ready Mode.

Plug in One Meter. use the supplied USB micro cable or a good quality USB Micro cable.

Note: CureRight can only access 1 meter at a time.

(Warning, Oversized, or low quality USB cables and/ or using excessive force to plug in a USB cable can cause damage to the USB port)

Initiate the software. Click on the DataLight CureRight Applications icon on the desk top.

The opening screen appears as follows:

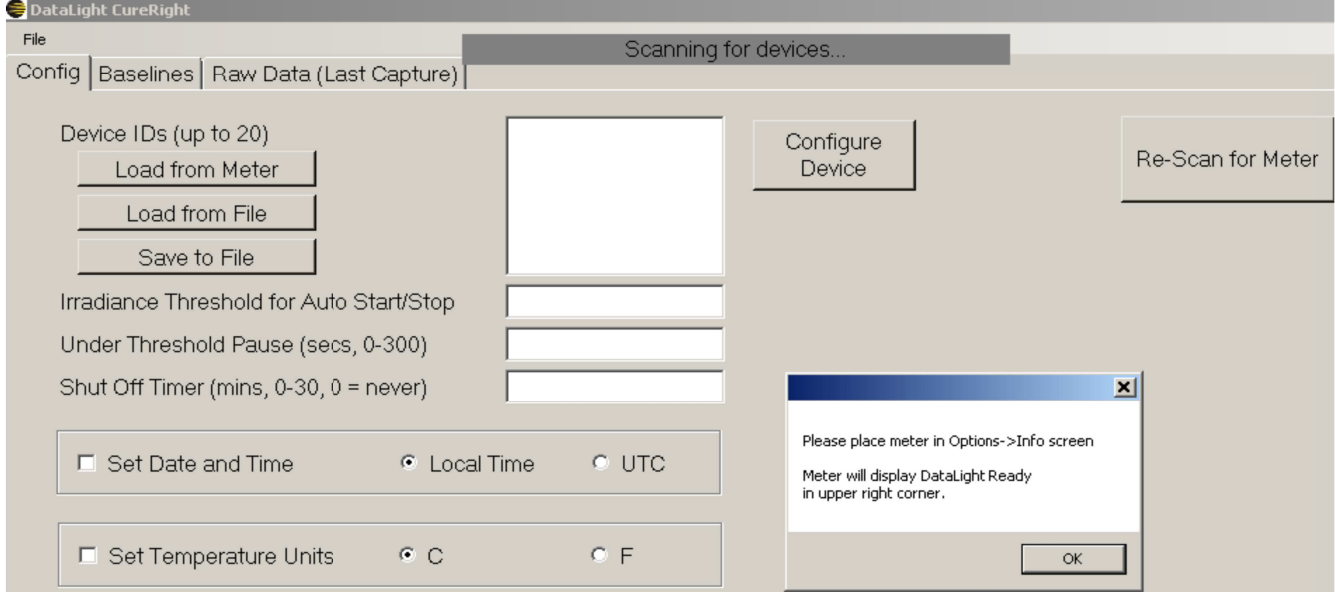

(note you can perform these steps in any order, If you initiate software first, when see a no devices connected error message, simply plug in the meter, turn it on, place in Data Ready Mode and then "Re-Scan for Meter" in the software.)

# **The Config Tab**

Device ID's (up to 20): Results are read from the meter and display the previously programmed Device ID's.  $\rightarrow$ 

Load from File will load the list that was previously saved with the Save to File option noted below.

Save to File stores the current values shown in the box

Note: Save/Load to file facilitates the programming of multiple ILT800 units, 1 at a time.

**Create ID:** Type each ID name in the square white box and hit return to enter a new line until all ID's are entered. Once complete hit configure device.

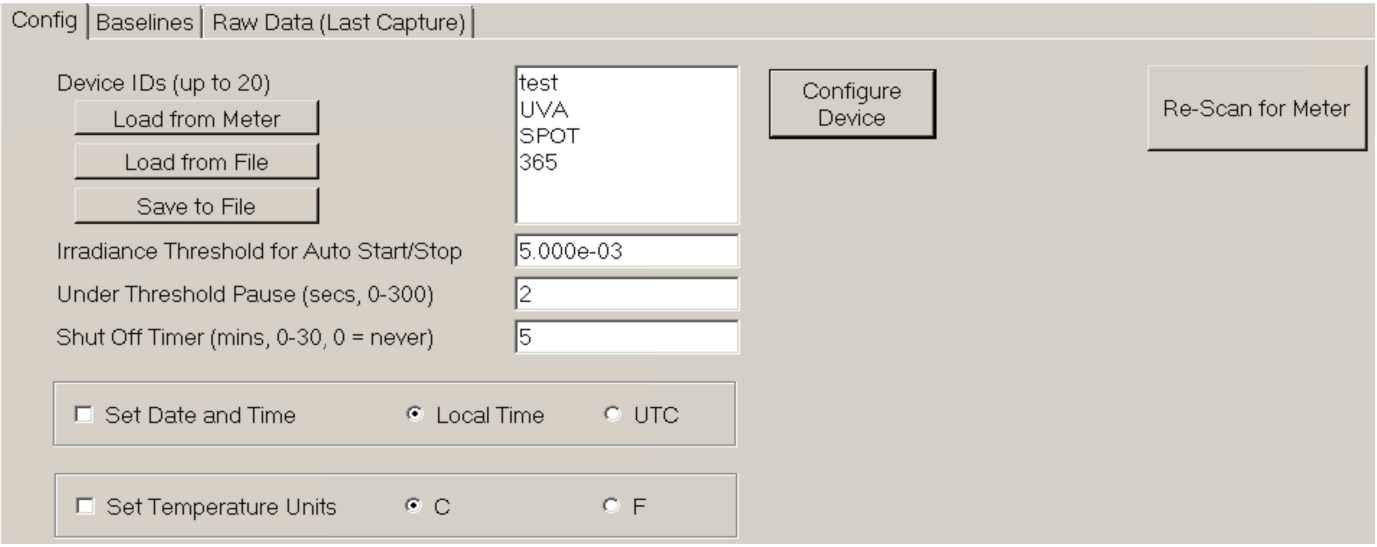

Programming features in the config tab:

- Irradiance Threshold for Auto Start/Stop: Enter Value in scientific notation.
- Under Threshold Pause time: Enter allowable time in seconds.
- Shut Off Timer: Enter time in minute, 0 (never) or between
- Set Date and Time:
	- <sup>o</sup> Use the same time as the computer running the CureRight software.
	- <sup>o</sup> The time can be set as either Local time or UTC/GMT
- Set Temperature Units

Configure: loads the ILT800/ILT850 meter with the parameters entered.

Re-Scan for Meter: Used if there are communication issues or to recognize the next meter for programming multiple systems. Note that only one meter should be connected to the computer at a time.

**UVA Flood** Spot Cure 365 LED 385 nm

#### **The Baseline Tab**

The Baselines tab will download all the baselines (saved readings) for the selected Device ID. Use the drop down box next to Device ID to make your selection.

Click on Download Baselines to initiate downloading of all readings saved under the selected device ID.

Right-clicking any graph gives the option of copying the graph to the clipboard, saving the graph data to a CSV file, or saving all the data from the current download to a CSV file.

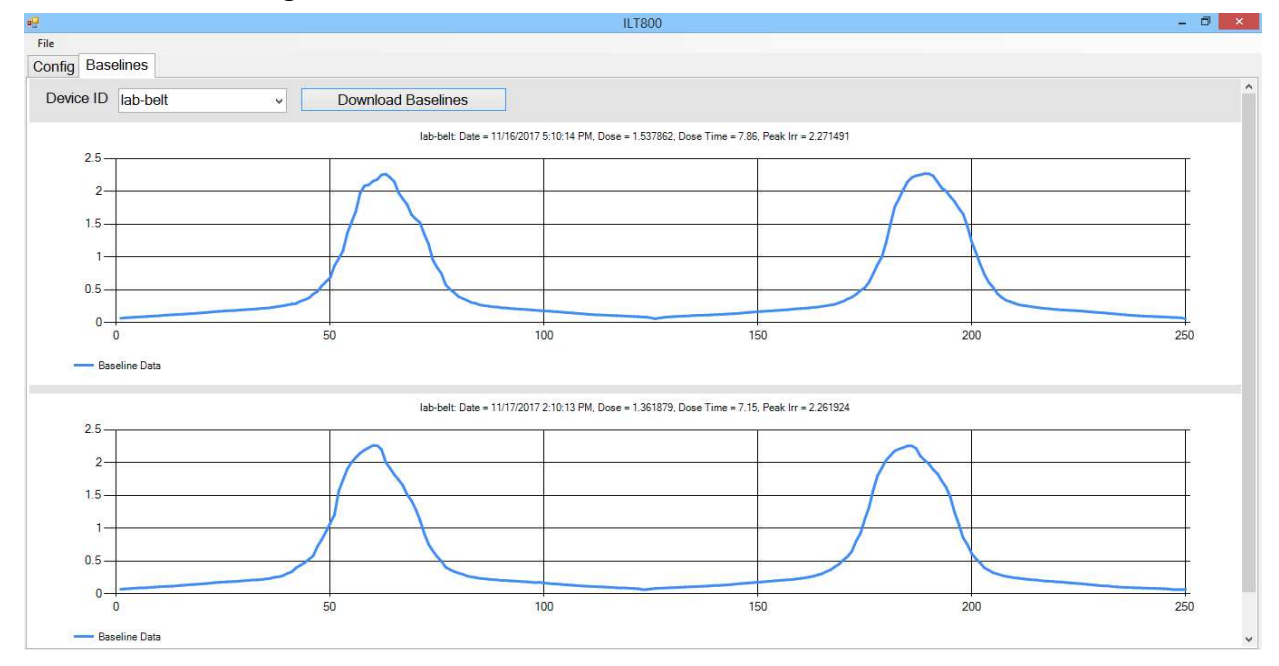

#### **The Raw Data (Last Capture) tab**

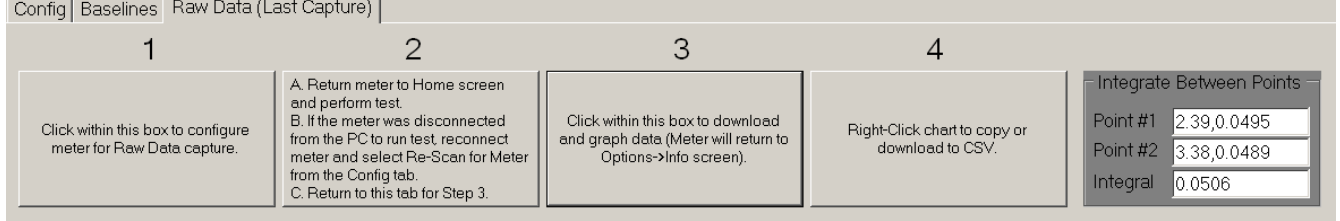

The ILT800 graphical display compresses the results into 250 data points to allow the data to fit onto the display. The raw data tab is used when greater detail/resolution is required. Raw Data Last capture cannot be applied to previously taken measurements. It only works for the most current/last captured measurement taken within the application.

Before you begin, set up the meter using the meter buttons:

The measurement mode must be set to Manual or Auto (press home, options, mode, auto or manual)

The meter must be set to DataLight Ready mode (press options, then info)

Activating the test within the Raw Data software Press button 1 to initiate 1. (Click within this box to configure meter for Raw Data capture)

2. Follow advise in button 2 for taking a measurement using the meters menu buttons. **Press home (4) on the meter** to return to the main screen

### **Take a measurement with the meter**

In Manual Mode Press start (3), expose to light, Press stop (3) In Auto Mode 3xpose to light and complete a measurement

After completion of the measurement, **press Raw data capture button 3** (click this box to download and graph data, the Cureright app will automatically return the meter to Datalight ready mode)

Below box 3 will indicate the file is downloading, then after a short period the graph will appear in the Raw Data capture window.

To save the file follow advise in box 4

**COPY: Right click on the graph, then click copy to clipboard. Then paste import into another file SAVE Right click on the graph, then click save to .csv , type in your file name and press save**

## **Integral between points**

This feature allows the user to select a starting and ending point and calculates the dosage/exposure for the selected time period.

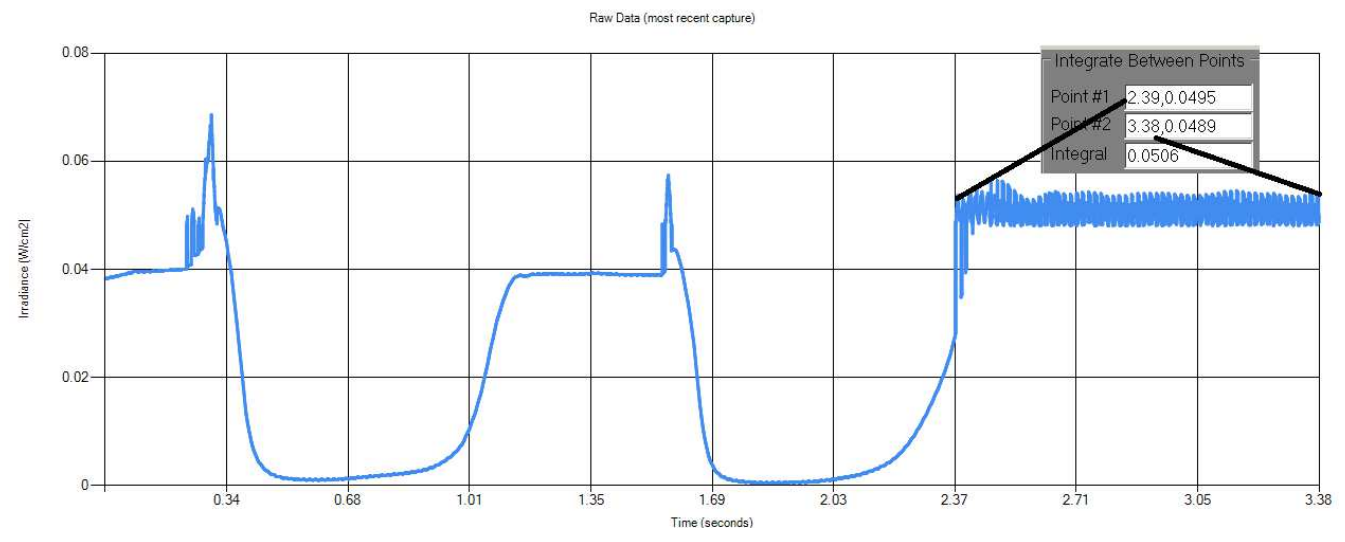

# **Additional Software testing options.**

Note: The Meter App. In ILT's DataLight III software package can also be used to capture data live to your PC like our ILT2400 handheld ILT5000 Research and ILT1000 datalogging radiometers.

Datalight III can be downloaded from the ILT website in the **documents and downloads** tab on the ILT2400 Radiometers Pages (as well as the ILT5000 and ILT1000 pages)

https://www.intl-lighttech.com/products/ilt2400-hand-held-light-meter